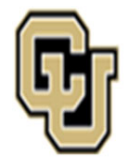

## Jniversity of Colorado Anschutz Medical Campus

## University Staff Instructions & Process Key

### **Instructions:**

The following workflows show the step‐by‐step instructions to process university staff transactions. Specifically, the search process, appointment type 1 transactions, promotions, and job description update‐only reviews. The workflows have been color‐coated to denote who is responsible for the action. Each section will provide instructions along with links to the website resources.

Additional Resources on each page may include:

**Quick Tips:** These boxes offer additional information for the user. **Note**: Outline items to remember when submitting <sup>a</sup> transaction.

If you have questions about any of the guidance, please get in touch with your Classification or Talent Acquisition Consultant for further guidance.

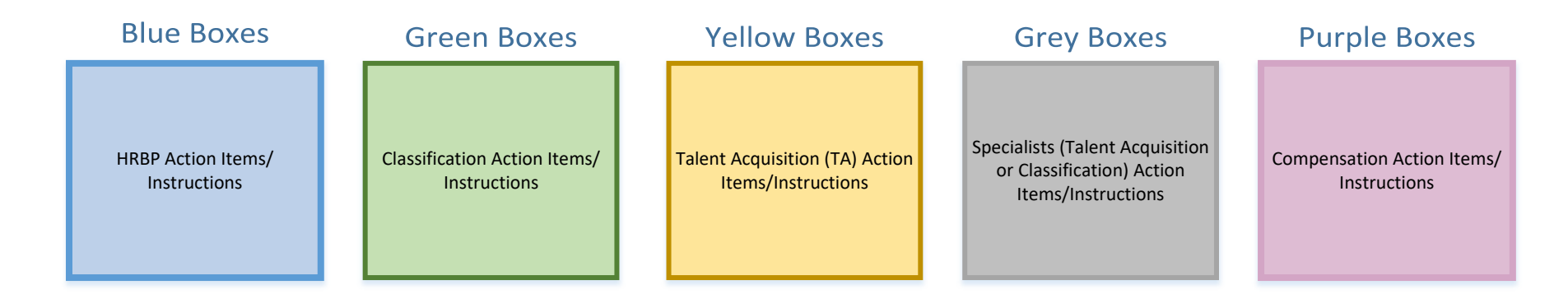

#### **BP Enters Smartsheet Request**

**Business Partner (BP)** enters <sup>a</sup> request using the Smartsheet Transaction Center.

*\*Step‐by‐Step Instructions on how to complete <sup>a</sup> Search or Hire (Apt Type 1) can be found on the Central HR website*

\***Please select Search or Hire (Apt Type 1)** to complete the correct form.

**Prior to submitting <sup>a</sup> request, please ensure:**

‐ All required fields have been completed AND

‐ The following documents have been attached: 2023 Combined Job Description & Job Ad template and 2<sup>nd</sup> level budget approval *(if [applicable\).](https://app.smartsheet.com/b/form/544a62c3d6a14020a5e72fceecd78d89) Refer to 2LA Quick Tip.*

*‐* **SOM ONLY:** For new positions, at or above the Program Manager level SOM Approval should also be attached.

*Hyperlink will take you to Smartsheet Request Form* **(LINK)**

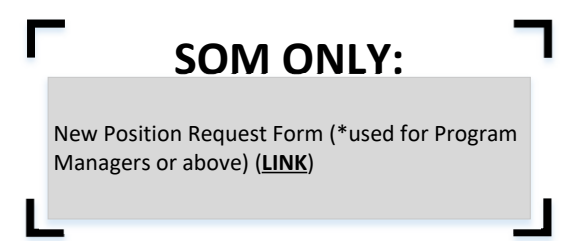

### **BP Completes &**

#### **Announces Hire**

BP [completes](https://www.cu.edu/docs/sbs-hiring-employee) hire in HCM.

Please reference the HCM Hiring an Employee Guide for more information (**LINK**)

Within 30 days, BP will announce new hire, per University Equal Pay for Equal Work Guidance

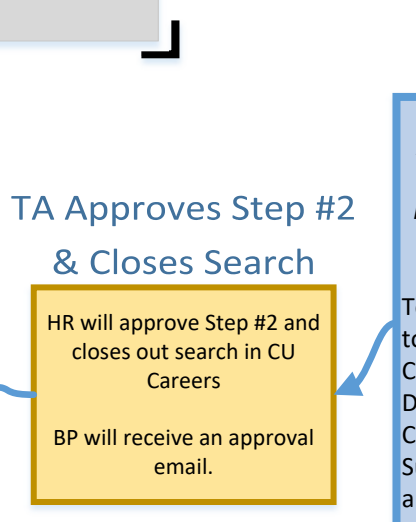

## University Staff – Begin Search

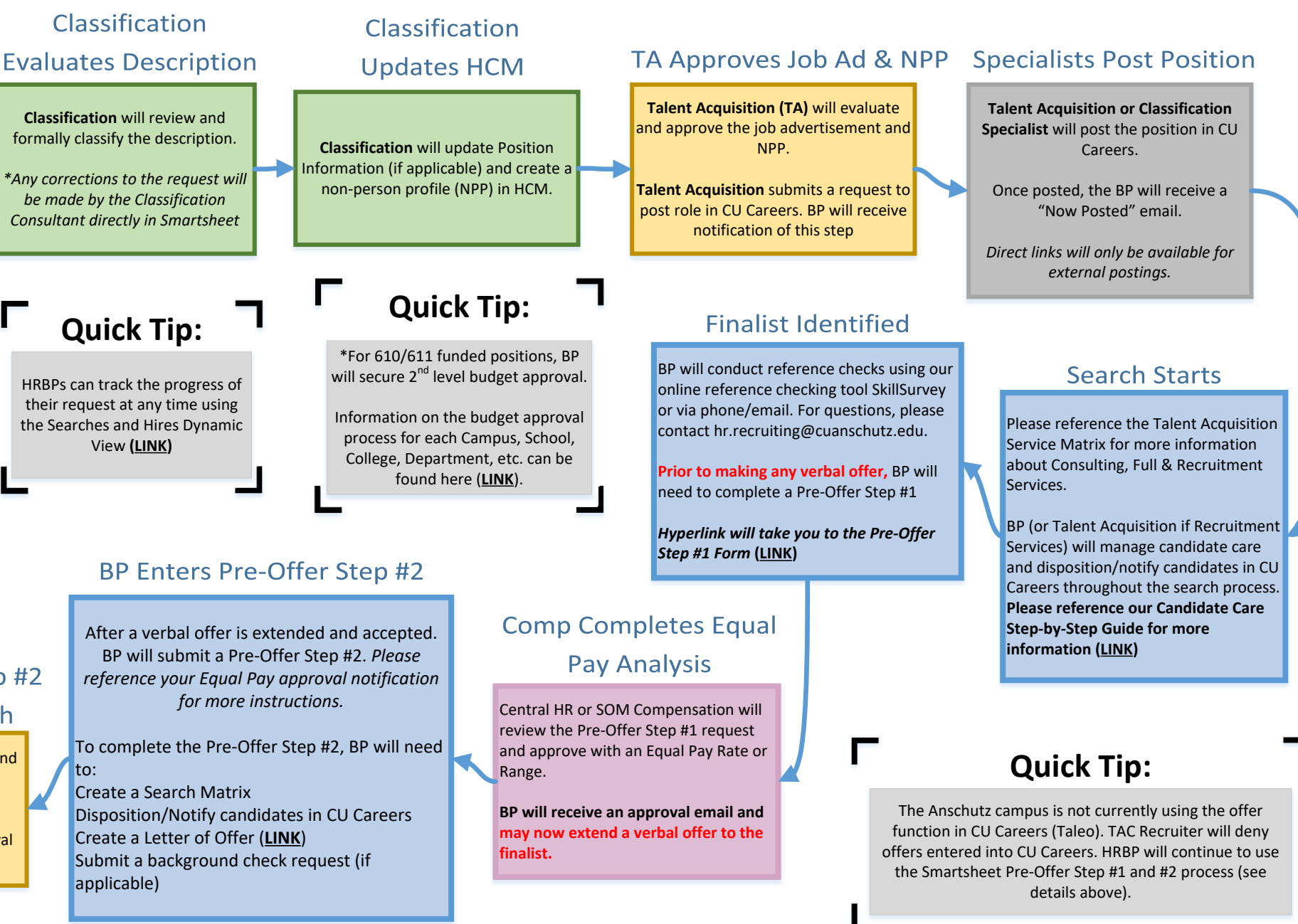

## University Staff – Appointment Type 1

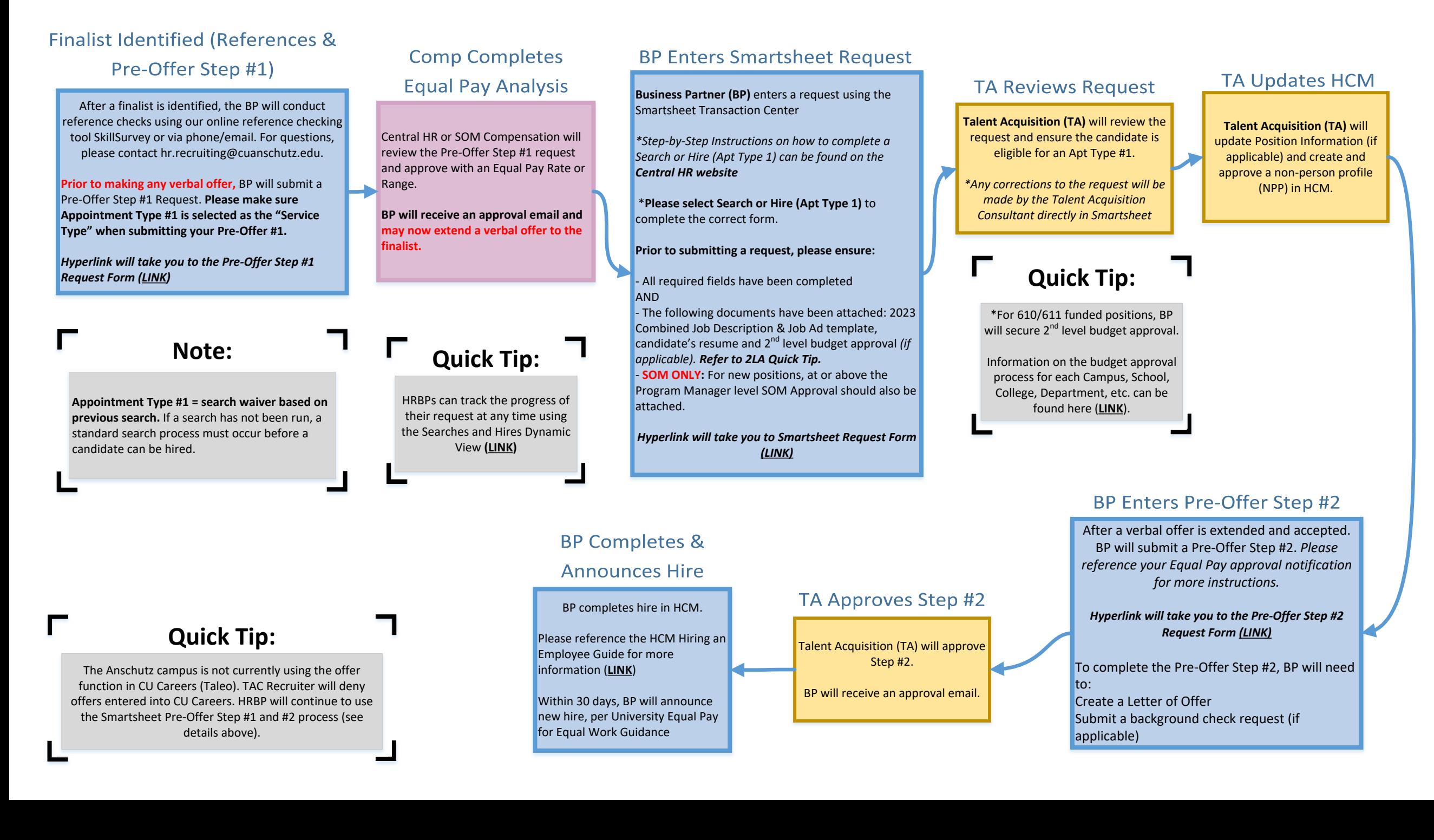

Employee will remain in the same position number, but will move to a new job code.

## **SOM ONLY:**

**(LINK)** to Natural [Progression](https://app.smartsheet.com/b/form/e86017d029ce4e97bea6ebfa0e7d8dce) Promotion Request Form

#### **BP Enters Smartsheet Request**

**Business Partner (BP)** enters <sup>a</sup> request using the Smartsheet Transaction Center

*\*Step‐by‐Step Instructions on how to complete <sup>a</sup> Salary Adjustment or Promotion can be found on the Central HR website.*

\***Please select Salary [Adjustment](https://app.smartsheet.com/b/form/544a62c3d6a14020a5e72fceecd78d89) or Promotion** to complete the correct form.

**Prior to submitting <sup>a</sup> request, please ensure:**

‐ All required fields have been completed AND

‐ The following documents have been attached: Red‐Lined Job Description, employee's resume and <sup>2</sup>nd level budget approval *(if applicable). Refer to 2LA Quick Tip.*

*‐* **SOM ONLY:** Please attached <sup>a</sup> copy of your SOM Natural Progression Promotion approval for all promotion requests

*Hyperlink will take you to Smartsheet Request Form (LINK)*

**Quick Tip:**

\*For 610/611 funded positions, BP will secure 2<sup>nd</sup> level budget approval.

Information on the budget approval process for each Campus, School, College, [Department,](https://www1.ucdenver.edu/offices/human-resources/hr-operations/2nd-level-budget-approval-request) etc. can be found here (**LINK**).

### **Classification Evaluates**

#### **Promotion Request**

**Classification** will review request, formally classify the updated description.

Based on **University Equal Pay for Equal Work Guidance** (**LINK**) <sup>a</sup> competitive posting is no longer required.

Once an evaluation is complete, Classification will forward the promotion to [Compensation](https://www.cuanschutz.edu/docs/cuanschutzhumanresourceslibraries/talent-acquisition-and-compensation/equal-pay-for-equal-work-act---guidance-january-1-2024.pdf?sfvrsn=8809e4bb_1)*.*

*\*Any corrections to the request will be made by the Classification Consultant directly in Smartsheet*

## **Comp Completes Equal**

#### **Pay Analysis**

Central HR or SOM Compensation will review the Update w/ Increase or In‐ Range Promotion request and approve with an Equal Pay Rate or Range.

**BP and Classification will receive an approval notification. BP may now share the promotion details with the Supervisor/employee.**

Classification **Updates HCM** 

**Classification** will update Position Information (if applicable) and create/ approve <sup>a</sup> non‐person profile (NPP) in HCM.

#### **BP Creates**

#### **Addendum Letter**

**Business Partner (BP)** will draft an Addendum Letter of Offer (**LINK**) and email <sup>a</sup> copy to the [Classification](https://www.cuanschutz.edu/offices/human-resources/hr-business-partners/offer-letter-templates) Consultant.

#### Classification

#### **Approves Letter**

**Classification** will review and approve the Addendum Letter of Offer via email.

**Classification** will notify BP if <sup>a</sup> criminal background check or sex offender registry check is required.

*Hyperlink will take you to [Background](https://ucdenverdata.formstack.com/forms/background_check_request) Check*

#### **BP Announces**

#### Promotion

**Business Partner (BP)** will announce promotion within 30 day window outlined by the **[University's](https://www.cuanschutz.edu/docs/cuanschutzhumanresourceslibraries/talent-acquisition-and-compensation/equal-pay-for-equal-work-act---guidance-january-1-2024.pdf?sfvrsn=8809e4bb_1) Equal Pay for Equal Work Guidance (LINK)**

#### **BP Enters Pay Rate Change**

BP enters <sup>a</sup> Template Based Transaction **(TBT) Pay Rate Change (Reason: Promotion)**

Please reference the **HCM Pay Rate Change Guide** for more information. (**LINK**).

#### **\*Follow steps specific to the promotion process.**

For most Departments, an Internal Approver will review and approve TBT Pay Rate Change. If you need support approving <sup>a</sup> TBT for <sup>a</sup> promotion, please contact [hr.recruiting@cuanschutz.edu.](https://www.cu.edu/docs/entering-job-changes-data-changes-and-pay-rate-changes)

### **Quick Tip:**

HRBPs can track the progress of their request at any time using the Salary [Adjustment](https://dynamicview.smartsheet.com/views/d21913e3-8313-44d4-8bae-130b1ed418e9) & Promotions Dynamic View **(LINK)**

*Request Form (LINK)*

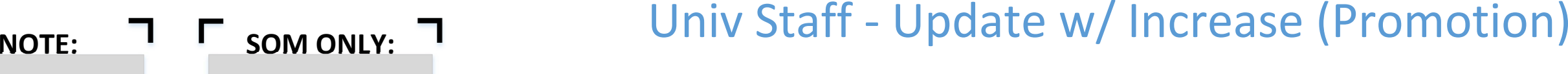

#### **BP Enters Smartsheet Request**

**Business Partner (BP)** enters <sup>a</sup> request using the Smartsheet Transaction Center

*\*Step‐by‐Step Instructions on how to complete <sup>a</sup> Salary Adjustment or Promotion can be found on the Central HR website.*

\***Please select Salary [Adjustment](https://app.smartsheet.com/b/form/544a62c3d6a14020a5e72fceecd78d89) or Promotion** to complete the correct form.

**Prior to submitting <sup>a</sup> request, please ensure:**

‐ All required fields have been completed AND

‐ The following documents have been attached: Red-Lined Job Description, employee's resume and 2<sup>nd</sup> level budget approval *(if applicable). Refer to 2LA Quick Tip. ‐* **SOM ONLY:** Please attached <sup>a</sup> copy of your SOM Natural Progression Promotion approval for all promotion requests

*Hyperlink will take you to Smartsheet Request Form (LINK)*

### **Quick Tip:**

 $*$ For 610/611 funded positions, BP will secure 2<sup>nd</sup> level budget approval.

Information on the budget approval process for each Campus, School, College, [Department,](https://www1.ucdenver.edu/offices/human-resources/hr-operations/2nd-level-budget-approval-request) etc. can be found here (**LINK**).

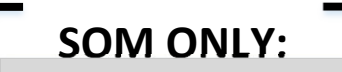

**(LINK)** to Natural [Progression](https://app.smartsheet.com/b/form/e86017d029ce4e97bea6ebfa0e7d8dce) Promotion Request Form

## Univ Staff ‐ Update w/ Increase (In‐Range Adjustment)

### **Classification Evaluates**

**Promotion Request** 

**Classification** will review request, formally classify the updated description, and confirm that <sup>a</sup> competitive posting is not required based on **University Equal Pay for Equal Work Guidance** (**LINK**)

Once an evaluation is complete, Classification will forward the promotion to [Compensation](https://www.cuanschutz.edu/docs/cuanschutzhumanresourceslibraries/talent-acquisition-and-compensation/equal-pay-for-equal-work-act---guidance-january-1-2024.pdf?sfvrsn=8809e4bb_1)*.*

*\*Any corrections to the request will be made by the Classification Consultant directly in Smartsheet*

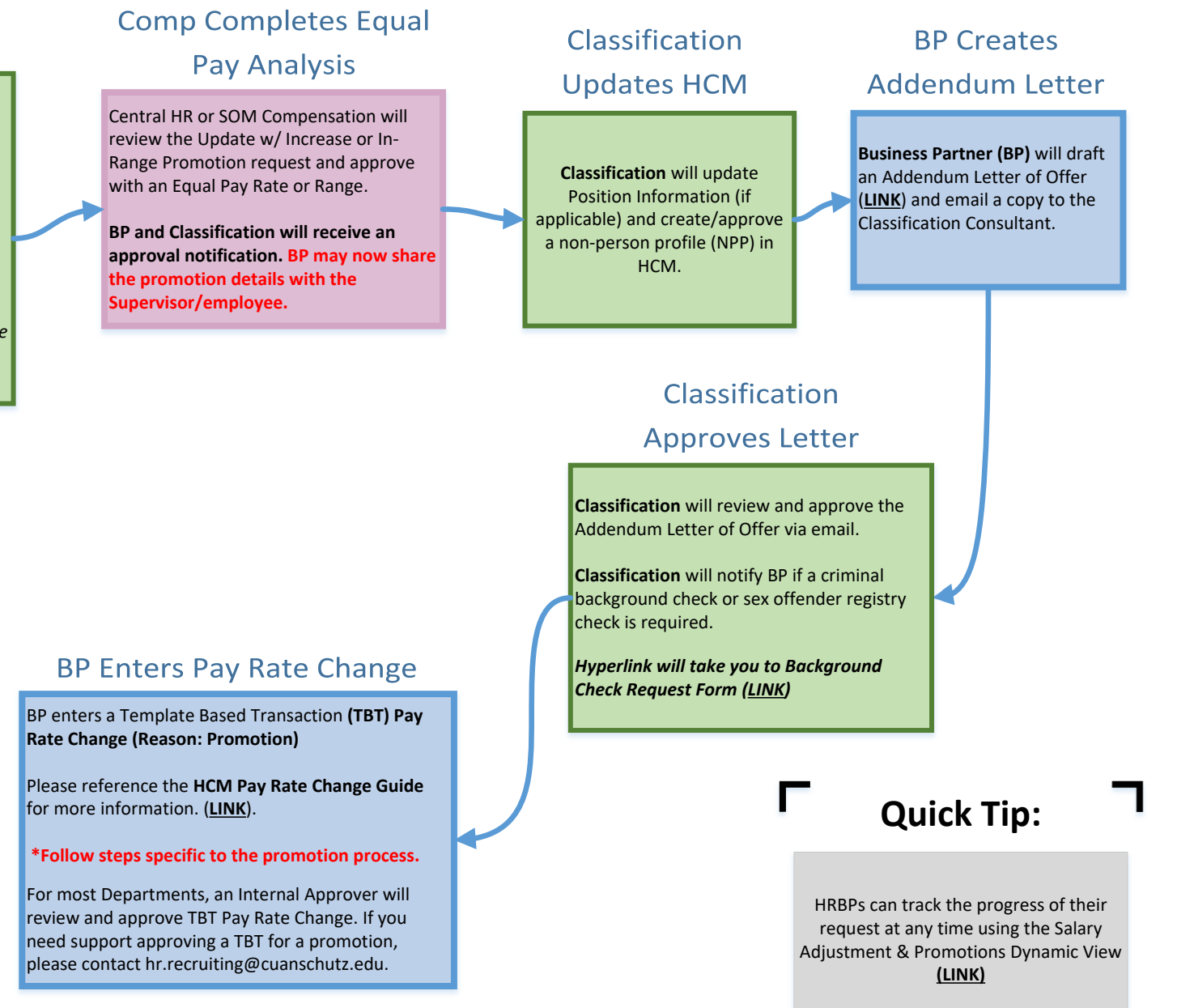

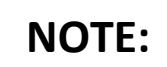

## **Quick Tip:**

Employee will remain in current position number. No change in job code or compensation.

HRBPs can track the progress of their request at any time using the Update Only [Dynamic](https://dynamicview.smartsheet.com/views/977f8fbc-d2ae-4114-933a-76e9f2d999b0) View **(LINK)**

# NOTE: I C Quick Tip: T<br>
University Staff – Update Only

**BP Enters Smartsheet Request** 

**Business Partner (BP)** enters <sup>a</sup> request using the Smartsheet Transaction Center.

*\*Step‐by‐Step Instructions on how to complete <sup>a</sup> Salary [Adjustment](https://app.smartsheet.com/b/form/544a62c3d6a14020a5e72fceecd78d89) or Promotion can be found on the Central HR website.*

\***Please select Update Job Description Only** to complete the correct form.

**Prior to submitting <sup>a</sup> request, please ensure:**

‐ All required fields have been completed AND‐ The following documents have been attached: Red‐ Lined Job Description

*Hyperlink will take you to Smartsheet Request Form (LINK)*

#### **Classification Evaluates**

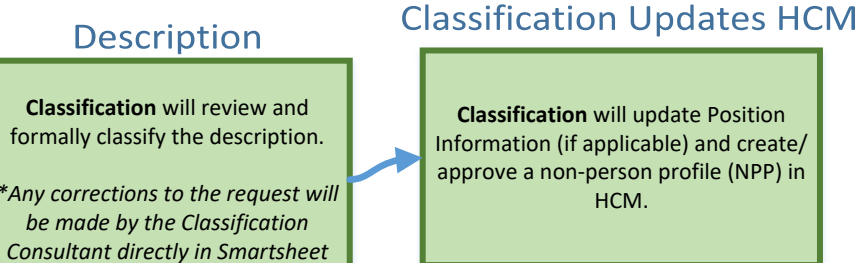